# **Quick-Start PalmScope User Guide**

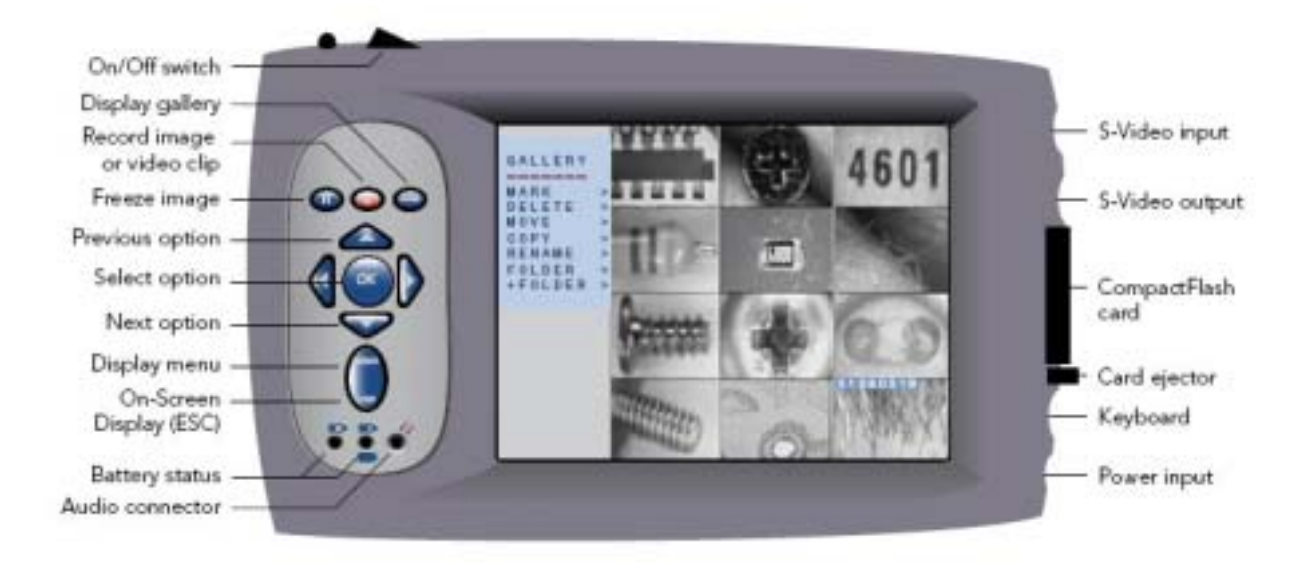

## **Power**

Whenever the external 12V PSU is connected it not only powers the PalmScope but automatically charges the internal battery. Full charge is reached when the LED's stop flashing and remain ON.

## **Formatting CompactFlash card**

The CF card supplied is pre-formatted. However, each time you buy a new one:

- Insert CF card and switch-ON
- Press MENU and use Arrow keys to scroll down to FORMAT, press OK then select OK.
- CF card is now formatted and a folder called FOLDERAA is created on the CF card. All images and movie clips are stored in this folder.

## **Connecting a Video Source**

The S-Video input will display an S-Video signal directly after switch-ON using the 4-pin mini-DIN cable supplied. A composite signal will automatically be displayed if connected to the same input via the adapter supplied. PalmScope will also accommodate PAL or NTSC cameras automatically.

#### **Saving a JPEG Still Image**

When you have a live video image on-screen press the PAUSE button (top-left) to freeze the image. Press the red RECORD button to save that image with an automatically allocated file name with date stamp and .JPG extension. See full User Guide for allocating custom file names.

## **Saving a Movie Clip**

When you have a live video image on-screen press the red RECORD button without freezing first. An OSD appears telling you the record time available. Press RECORD again to start recording. Press RECORD a third time to stop recording. At any time during a recording session the PAUSE button can be toggled ON/OFF to pause and re-start the record session. The final movie clip will still be only a single .MOV file however many times you use PAUSE.

#### **Playback**

Press the INDEX key (top right) to bring up the gallery of thumbnail images. Movie clips are identified by a small white arrow at the bottom left of the thumbnail. Select a thumbnail using the UP/DOWN arrow keys and press OK. The image or movie clip is then displayed full-screen. During movie playback use the LEFT/RIGHT arrow keys for fast forward and reverse.

#### **Uploading to a PC**

Remove the CF card, place in the CF card reader and plug into a USB port on the PC. Files can then be transferred to the hard drive. Still JPEG images can be displayed by many Windows programs. For playing movie clips (with .MOV extension) you need to install Apple Quicktime (download free from Apple web site).